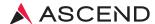

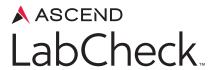

# **Quick Reference Guide**

VERSION 5 REV.2023.10

**Client Services** 800.800.5655

www.aclab.com

435 Oakmead Parkway Sunnyvale, CA 94085

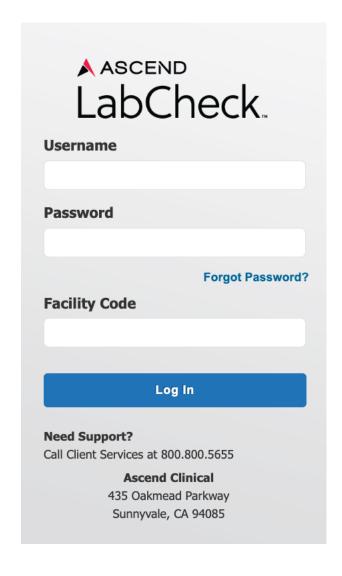

#### www.LabCheck5.com

#### SYSTEM REQUIREMENTS

LabCheck 5 is a web-based application requiring a computer running a modern browser. LabCheck 5 is designed to be standards-compliant and works best with the following operating-systems and browser versions: Windows 7 or later, Apple OS 10 or later, modern versions of Microsoft Edge, Chrome, Firefox, and Safari (for OS X) 10.7 or later.

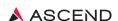

# **Demographics, Insurance and History**

#### Add a New Patient

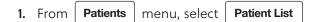

- 2. Click New Patient
- 3. Enter Last Name. Click Check Existing Patient
- 5. Enter patient's demographic information in all bold face\* fields. When complete, click Next
- **6.** To add the patient's insurance information, click Add a New Policy

  Note: Follow instructions noted under ENTER INSURANCE INFORMATION.
- 7. When complete, click Next
- 8. To add the patient hemodialysis schedule, click New Schedule

  Note: Follow instructions noted under ENTER A PATIENT'S HEMO SCHEDULE.
- 9. When complete, click Next
- 10. Click Assignment of Benefits Form

Note: AOBs are required on all new patients. Please fax completed form to Accounts Receivable.

- 11. Click Open
- **12.** Click
- 13. Click in the upper right corner to close the AOB window.

You are now able to select this patient to enter additional demographic, insurance, schedule and order information.

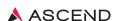

# **Demographics, Insurance and History**

#### Readmit a Patient or Admit a Transferred Patient

- 1. From Patients menu, select Patient List
- 2. Click New Patient
- 3. Enter Last Name. Click Check Existing Patient
- 4. Click Reactivate to reactivate/transfer an existing patient
- 5. Enter Start Date
- 6. Click Save
- 7. Status of patient changes from Inactive to Active. Click View to confirm demographic information is accurate
- 8. Confirm Nephrologist and Modality

NOTE: Remember to enter Patient Schedule and Orders.

#### **Inactivate a Patient**

- 1. From Patients menu, select Patient List
- 2. Find patient from the alphabetical list by entering first or last name in the Search field and click Apply
- 3. Click patient name
- 4. Click History
- **5.** Click **Edit**
- 6. Enter End Date
- 7. Select End Status from the drop-down menu
- 8. Click Save

NOTE: The patient will no longer appear on the active patient list after midnight of the end date.

#### **Enter Insurance Information**

- 9. From Patients menu, select Patient List
- 10. Find patient from the alphabetical list by entering first or last name in the Search field and click Apply
- 11. Click patient name
- **12.** Click **INSURANCE** tab
- 13. Click Add a New Policy
- **14.** Enter patient's insurance information in all bold face\* fields. When complete click

NOTE: If insurance isn't displayed in the drop-down list, contact your LabCheck insurance administrator.

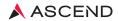

# **Incenter Hemodialysis Schedule**

#### Enter a Patient's Hemo Schedule

- 1. From Patients menu, select Patient List
- 2. Find patient from the alphabetical list by entering first or last name in the Search field and click
- **Apply**

- 3. Click patient name
- 4. Click Schedule
- 5. Click New Schedule
- 6. Choose Start Date on calendar, otherwise it defaults to current date
- 7. Check the box to the left of the treatment days
- 8. Select the shift on the right side of each day
- 9. Click Save

#### Edit a Patient's Hemo Schedule

- 1. From Patients menu, select Hemo Schedule
- 2. Find patient from the alphabetical list by entering first or last name in the Search field and click Apply
- 3. Click patient name
- 4. Click Edit
- 5. Choose Start Date on calendar, otherwise it defaults to current date
- 6. Check or uncheck the box to the left of the treatment days.
- 7. Select the shift on the right side of each day
- 8. Click Save

#### Add a One Time Patient Hemo Schedule

- 1. From Patients menu, select Hemo Schedule
- 2. Find patient from the alphabetical list by entering first or last name in the Search field and click Apply
- 3. Click (+) under the appropriate date
- **4.** Select the shift from drop-down menu Note: Check Print Labels box to quickly print labels for tests with Not Yet Submitted or Rescheduled status.
- 5. Click Save

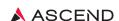

### Lab Test, Test Sets and Batch Order

#### Add Test Set For a New Patient

- 1. From Patients menu, select Patient List
- 2. Find patient from the alphabetical list by entering first or last name in the Search field and click

**Apply** 

- 3. Click patient name
- 4. Click Order
- 5. Click Add Test Set

NOTE: Test Sets should only be entered once on new patients

- 6. Select the Test Set from drop-down menu
- 7. Review the selected defaults for Start Date, Ordering Physician, Order Date, Schedule, ICD and ESRD Related. NOTE: An End Date should not be entered, allowing tests to automatically populate on their scheduled frequency.
- 8. For those tests that contain components, select additional ICDs for those non-bundled tests. For each test, click inside the ICD box to either select a code from the existing list or type a new code or diagnosis in the box
- 9. To exclude a test that is part of the Test Set, uncheck the Include box
- 10. Click Save

A message box appears in the upper left: "The order has been successfully saved."

#### **Add Individual Tests**

- 1. From Patients menu, select Patient List
- 2. Find patient from the alphabetical list by entering first or last name in the Search field and click Apply
- 3. Click patient name
- 4. Click Orders
- 5. Click Add Test
- Select the test from the alphabetical list that displays drop-down menu NOTE: Click to view additional test information.
- 7. Click inside the ICD box to either select a code from the existing list or type a new code or diagnosis in the box.
- 8. Select ESRD Related O Yes No
  Note: If the test ordered is not related to the patient's dialysis treatment, select No. If the test ordered is related to the patient's dialysis treatment, select Yes.
- 9. Enter Specimen Source, if applicable
- 10. Enter Details (optional)
- 11. Click Start Date field to edit Start Date, otherwise it defaults to current date. End Date is required only if using "One Time Only" schedule frequency.
- 12. Select frequency from Schedule drop-down menu (e.g. Monthly, Weekly, Quarterly)
- 13. Enter Notes (optional)
- 14. Edit or Confirm Ordering Physician and Order Date.
- **15.** Click Save

A message box appears in the upper left: "The order has been successfully saved."

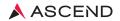

### Lab Test, Test Sets and Batch Order

#### Add Order to Multiple Patients (Batch Orders)

- 1. From Patients menu, select Batch Orders
- 2. Select Nephrologist from drop-down menu, otherwise it defaults to All.
- 3. Select Modality from drop-down menu, otherwise it defaults to Hemodialysis.
- 4. Select one or more patients or click Select All
- 5. Select Test from drop-down menu.
- 6. Enter Details (optional).
- 7. Click Start Date field to edit, otherwise it defaults to current date. End Date is required only if using "One Time Only" schedule frequency.
- 8. Select Frequency from Schedule drop-down menu (e.g. Monthly, Weekly, Quarterly).
- 9. Enter Notes (optional).
- 10. Click Next
- 11. Review the test summary and patients selected for accuracy.
- 12. Edit ordering physician and order date, otherwise it defaults to patient's nephrologist and current date.
- 13. Click inside the ICD box to either select a code from the existing list or type a new code or diagnosis in the box.
- 14. Select ESRD Related. O Yes 
  No
- 15. Click Save
- 16. Screen will refresh

## **Stop Orders**

Active orders can be stopped by applying an end date. This action will discontinue the order from appearing on the label screen.

- 1. From Patients menu, select Patient List
- 2. Find patient from the alphabetical list by entering first or last name in the Search field and click Apply
- 3. Click patient name.
- 4. Click Orders
- 5. Check box to the left of the test.
- 6. Click Stop Orders
- 7. Select End Date from calendar, otherwise it defaults to current date.
- 8. Click Save

# **Print and Reschedule Specimen Barcode Labels**

### Label Screen Color/Status Key

| COLOR/STATUS              | EXPLANATION                                                                                                    |
|---------------------------|----------------------------------------------------------------------------------------------------|
| All Not Submitted         | Orders are available to print but hove not yet been submitted/printer                                                                                                |
| All Submitted             | Orders submitted and labels printed                                                                                                    |
| All Received              | Orders submitted labels printed, specimen received by the lab                                                                                                    |
| Resulted                  | Orders submitted labels printed, specimen received by the lab, results available                                                                                     |
| Canceled By Lab           | Orders submitted labels printed, specimen received by the lab, lab unable to process/test specimen                                                                   |
| All Rescheduled           | User checked Reschedule box to make order available for another date within the lab order date                                                                       |
| All Canceled By User      | User checked Cancel box to make order available at next scheduled frequency within the lab order date                                                                |
| Duplicate                 | LabCheck acknowledges an overlapping order frequency for the same test or test is included in an ordered panel: does not require additional specimen to be collected |
| Various                   | The tests have multiple status explanations for the same collection date                                                                                             |
| Frequency Limited         | Test utilization limit applied due to most recent result within normal reference range or testing frequency falls outside recommended guidelines                     |
| Various/Frequency Limited | The tests have multiple status explanations along with test utilization limits                                                                                       |

#### **Label Screen Icons**

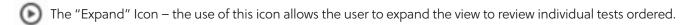

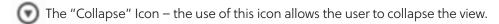

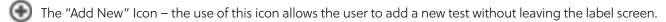

Reprint All Submitted Labels 
The "Reprint All Submitted Labels" Box - if checked, allows users to reprint labels previously submitted (All Submitted status).

The "Print/Save" Button – the use of this button allows the user to submit All Not Submitted labels to be printed as well as to save any checked boxes (Reschedule, Cancel, and Reprint All Submitted Labels).

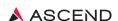

# **Print and Reschedule Specimen Barcode Labels**

#### Print Barcode Labels for a Collection Date

A Barcode Label is the requisition for the tests ordered and shipped to the lab. All specimens are required to be appropriately labeled. Ascend will not process any specimen that is unlabeled.

- 1. From Patients menu, select Hemo Labels or HH/PD Labels
- 2. Click Collection Date field to edit Collection Date, otherwise it defaults to current date.
- 3. Select Shift to print a selected shift, otherwise it defaults to All Shifts.
- 4. Select one or more patients or Click Select All
- 5. Click Find Labels For Selected Patients
  NOTE: Click to the left of each patient to reveal order details.
- 6. Click Print/Save
- 7. Screen will refresh. Status will change from All Not Submitted to All Submitted. The labels will print in approximately one minute.

### **Reprint Printed Barcode Labels**

There may be instances where a user would need to reprint labels that have previously been printed. For example, the labels were misplaced once they were printed.

- 1. From Patients menu, select Hemo Labels or HH/PD Labels
- 2. Click Collection Date field to edit Collection Date, otherwise it defaults to current date.
- 3. Select one or more patients or Click Select All
- 4. Click Find Labels For Selected Patients
- 5. Status of labels will read as All Submitted. Click ( to the left of each patient to reveal order details.
- 6. Check "Reprint All Submitted Labels" box.
- 7. Click Print/Save
- 8. Screen will refresh. The labels will print in approximately one minute.

# **Print and Reschedule Specimen Barcode Labels**

#### Reschedule Tests & Print Labels

Rescheduling allows you to print labels for another scheduled treatment day within the test order frequency. For example, the patient didn't show as scheduled and labs are to be drawn the next scheduled treatment, therefore labels need to be reprinted with the updated collection date.

- **Patients** menu, select Hemo Labels **PD Labels 1.** From
- 2. Click Collection Date field to edit, otherwise it defaults to current date
- **3.** Select one or more patients or Click Select All
- **Find Labels For Selected Patients** Click
- 5. To reschedule all submitted tests, click Reschedule All to the right of the patient name
- 6. To reschedule an individual test, click () to the left of the patient and click Reschedule box to the right of the test name
- **Print/Save** 7. Click
- 8. Screen will refresh. Status will change to Rescheduled or Various. The test has now been made available for the next scheduled treatment day
- 9. Labels can now be printed. Follow instructions noted in PRINT BARCODE LABELS FOR A COLLECTION DATE NOTE: Remember to add patient to the schedule for draws occurring on a nonscheduled treatment day.

#### **Cancel Tests**

Canceling a test eliminates the order for that test order frequency. The test will reappear on the next scheduled frequency. It does not end date the original order. For example, physician wants to hold the test until next month. To stop a test permanently by adding an end date, follow instructions noted in Stop Orders.

- 1. From **Patients** Hemo Labels **PD Labels** menu, select
- 2. Click Collection Date field to edit Collection Date, otherwise it defaults to current date
- **3.** Select one or more patients or Click Select All
- **Find Labels For Selected Patients** 4. Click
- 5. To cancel all submitted tests, click Cancel All to the right of the patient name
- 6. To cancel an individual test, click ( ) to the left of the patient and click cancel box to the right of the test name
- 7. Click **Print/Save**
- 8. Screen will refresh. Status will change to Cancelled or Various. The tests have now been cancelled and will not be available again until the next scheduled frequency

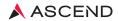

# **Print and Reschedule Specimen Barcode Labels**

### **HEMO Label Schedule Exceptions**

Apply a schedule exception to any patients requiring monthly collection before the facilities scheduled monthly collection date (e.g. patients with 2 day a week treatment schedule).

- From Patients menu, select HEMO Labels
   Click Scheduling Exceptions
- 3. Select Collection Month from drop-down menu
- 4. Select Active Patient
- 5. Click -> to carry over the Selected Patients.
- 6. Click Save

NOTE: Labels must be printed chronologically. First print labels for patients with a schedule exception followed by patients for facilities scheduled monthly collection date.

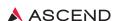

### View, Print or Fax Patient Results

#### **Draw Information Missing**

Draw Information is needed for the lab to provide certain calculated results. For example, Kt/V Natural Log and PD Adequacy. The required draw information will be displayed with entry fields for the user to enter and submit.

- menu, select | Draw Info Missing **1.** From **Patients**
- Edit 2. Find Collection Date and click on the right side of screen.
- 3. Enter appropriate data into Draw Information field.
- **4.** Click Save

#### **Individual Patient Results**

- **Patients Patient List 1.** From menu, select
- 2. Find patient from the alphabetical list by entering first or last name in the Search field and click **Apply**
- 3. Click patient name.
- Results **4.** Click to display lab results from the past three months. NOTE: Select the MICRO RESULTS tab to display results from the past three months.
- 5. To print, check the box to the left of the Collected Date. NOTE: Check "Select All" box to choose all sources and collection dates.
- **6.** Click to print results directly to your designated lab printer. Print Lab Copy
- 7. A message box appears in the upper left: "Your request for Lab Report will print shortly to the LAB PRINTER."
- **Print Web Copy** to preview and print results to any local printer. 8. Click
- Fax Web Copy to fax results to selected destination.
- 10. Select Staff/Location/Facility contact from drop-down menu.
- 11. Enter Cover Sheet message.
- **12.** Click Send

# View, Print or Fax Patient Results

### Multiple Patient Results (Lab, Micro, Sensitive)

- **Patients** menu, select 1. From Results
- 2. Click Patient Lab Results. Note: For Micro Results, click Patient Micro Results. For sensitive results, click Sensitive Patient Lab Results.
- **3.** Edit report filters and click Search
- **4.** To view individual results, click (**)** to the left of each patient Collected Date.
- 5. To print, check the box to the left of the Collected Date. Note: Check "Select All" box to choose all patients and collection dates.
- **6.** Click **Print Lab Copy** to print results directly to your designated lab printer.
- 7. A message box appears in the upper left: "Your request for Lab Report will print shortly to the LAB PRINTER."
- 8. Click **Print Web Copy** to preview results in PDF and print results to any local printer.
- Fax Web Copy to fax results to selected destination. **9.** Click
- 10. Select Staff/Location/Facility contact from drop-down menu.
- 11. Enter Cover Sheet message.
- **12.** Click Send

# **REPORTS**

### **Creating a Basic Custom Report**

- 1. From Reports menu, select Custom
- 2. Click New Basic Custom Report
- 3. Enter in Custom Report name
- **4.** Click Next
- 5. Make Report field selections
  - a. Select from Demographic and Result fields
  - Up **b.** Click
  - Down to reorder selections **c.** Use NOTE: Result fields can be selected more than once to easily create exception reports.
  - **d.** Click Down
- 6. Edit Result field details
  - a. Choose Display Options (All Results, High Only, Inside Range Only)
  - b. Enter in Low Value and/or High Value if applicable
  - **c.** Click Next
- 7. Select Frequency.

NOTE: Leave default selection as All Results

- 8. Click Next
  - a. Select Custom Report Details
  - **b.** Sort by
  - c. Print Options
  - d. Font

NOTE: Create reports in different scaled fonts and use Patient Group filter to print reports for those requiring large font.

- e. Report Statistics
- f. Page Orientation
- g. Other

NOTE: Check box "Include Patients With No Results" to identify any missed lab draws.

Publish 8. Click

# **REPORTS**

# **Running a Custom Report**

- menu, select 1. From Reports Custom
- 2. Click on title of the report.
- 3. Review report filters, changing default selections as appropriate.
- 4. Select Active Patient.
- **5.** Click View

NOTE: Reports can be exported into CSV or Excel files in addition to default PDF view.

# **Assignment of Benefits**

- 1. From Reports menu, select General
- 2. Click Assignment of Benefits
- 3. Click Patient field to select one or more patients or skip for retain default selection All patients.
- **Generate Report**

#### MESSAGE CENTER

#### **ICD/ESRD Corrections**

ICD/ESRD correction requests are routed to the Message Center when an insurance company denies services for not meeting medical necessity criteria or when the service is considered non-covered. Please review your requests on a regular basis, and provide updated ICD codes when appropriate. Requests will remain in the Message Center for 60 days. Requests not acted upon after 60 days will be billed on your facility invoice.

- 1. Click ICD/ESRD Corrections in Message Center.
- 2. Double click selected correction.
- 3. Enter the revised ICD for each test from the existing list or type a new code or diagnosis in the box.
- 4. Check the box: "This change has been authorized by the ordering physician."
- **5.** Click Save
- 6. Screen will refresh.

NOTE: If the order is a standing order, remember to end date the existing order and enter in a new order with the revised ICD.

#### **Insurance Corrections**

Insurance correction requests are routed to the Message Center when Ascend is unable to verify an insurance. Please review your requests on a regular basis, and provide updated insurance information when appropriate. Requests not acted upon after 30 days will be billed on your facility invoice. If insurance interface is in place, make necessary insurance updates in your billing system.

- 1. Click Insurance Corrections in Message Center.
- 2. Click on patient or employee name.
- 3. Click Edit to correct data entry errors or add a term date to an expired policy.
- 4. Click Add a New Policy if insurance information is missing or has changed.
- **5.** Click Save
- 6. Screen will refresh.

NOTE: A company view of all Insurance Correction requests can be viewed and updated for various facilities from LabCheck Reports menu > Insurance Corrections page.

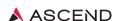

#### MESSAGE CENTER

### **Draw Info Missing**

Draw Info Missing requests are routed to the Message Center after 24 hours from Collection Date if draw information is not submitted. Please review your requests on a regular basis and submit treatment information or reschedule collection date on label screen when appropriate. Draw Info Missing will time out after 14 days from the collection date and appear in Draw Information History.

- 1. Click Draw Info Missing.
- 2. Click Edit to the right of the collection date to enter draw information on all missing patients.
- 3. Click Expand to the left of the collection date to edit and enter draw information on a specific shift or patient.
- 4. Enter information in required format.
- Save

NOTE: Check "Not Available" box if draw information is not available. This will remove Draw Info Entry request from Draw Info Missing screen.

# **Assignment of Benefits Missing**

Assignment of Benefits Missing requests are routed to the Message Center when Ascend has not received a completed form. The Assignment of Benefits (AOB) form is required to be completed on all patients during the admission process or when beginning service with Ascend. Only one form is required per patient.

- 1. Click Assignment of Benefits Missing
- 2. Review generated report and submit completed form to Ascend

NOTE: Instructions to print an Assignment of Benefits form are located under REPORTS. Click Draw Info Missing.

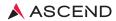

### **EMPLOYEES**

## **Demographics, Insurance and History**

#### Add or Reactivate an Employee

- 1. From **Employees** menu, select **Employee List**
- **New Employee**
- **Check Existing Employee** 3. Enter Last Name. Click
- 4. If no matching employees are found, click Create New Employee NOTE: If employee match occurs, click Reactivate
- 5. Enter employee's demographic information in all bold face\* fields. When complete, click

You are now able to select this employee to enter additional demographic, insurance, vaccination and order information.

### **Inactivate an Employee**

- 1. From **Employees** menu, select **Employee List**
- 2. Find employee from the alphabetical list by entering first or last name in the Search field and click **Apply**
- 3. Click employee name
- Click History
- **Edit**
- Enter End Date.
- Select End Status from the drop-down menu.
- 8. Click Save

NOTE: The employee will no longer appear on the active patient list after midnight of the end date.

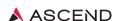

### **EMPLOYEES**

#### **Print Barcode Labels for a Collection Date**

A Barcode Label is the requisition for the tests ordered and shipped to the lab. All specimens are required to be appropriately labeled. Ascend will not process any specimen that is unlabeled.

- 1. From Employees menu, select Labels
- 2. Click Collection Date field to edit Collection Date, otherwise it defaults to current date
- 3. Select one or more employees or Click Select All
- 4. Click Find Labels For Selected EmployeesNOTE: Click to the left of each employee to reveal order details.
- 5. Click Print/Save

Screen will refresh. Status will change from All Not Submitted to All Submitted. The labels will print in approximately one minute.

# **View or Print Individual Employee Results**

- 1. From Employees menu, select Employee List
- 2. Find employee from the alphabetical list by entering first or last name in the Search field and click Apply
- 3. Click patient name
- **4.** Click **Results** to display lab results from the past three months.

NOTE: Select the MICRO RESULTS tab to display results from the past three months

- 5. To print, check the box to the left of the Collected Date
  - NOTE: Check "Select All" box to choose all sources and collection dates.
- 6. Click Print Web Copy to preview and print results to any local printer.

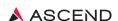

# **SUPPORT**

# **Supply Cart Order**

- 1. From menu, select Support **Supply Order**
- 2. Click **Edit Open Cart**

NOTE: A Cart ID is generated once the previous order has been approved for processing.

- 3. Enter number of supply item needed in Quantity field. NOTE: Items are packaged differently, i.e. each (ea) or number per pack (#/pk).
- 4. Review Shipping Priority.
- **5.** Click Save
- 6. A message box appears in upper left: "The order has been successfully saved and estimated ship date is ..."
- Open Cart will close automatically on the Supply Order Due Date and status will update to Approved for Processing.
- **8.** A FedEx tracking link will display and status will update to Shipped.

# **CONFIGURATION**

### **LabCheck Access**

#### **Activate Staff**

- 1. From Configuration menu, select **Staff and Security**
- **New Staff** 2. Click
  - a. Add New Staff Member.
  - **b.** Select Staff Type.
  - c. Enter Name.
  - d. Select Facilities.
  - e. Click Save
- 3. Click Username and Password tab.
  - a. Enter LabCheck Username.
  - **b.** Check box to require password change.
  - c. Click Save
  - Generate to generate a temporary password. NOTE: Provide username and temporary password to new employee.
- 4. Click Security Roles tab.
  - a. Check box next to predefined user roles.
  - **b.** Click Save

#### **Inactivate Staff**

- Configuration menu, select Staff and Security
- 2. Find Staff from the alphabetical list by entering first or last name in the Search field and click **Apply**
- 3. Click Staff name.
- 4. Enter date in Inactive Date field.
- **5.** Click Save

### CONFIGURATION

#### Add Insurance Carrier

- 1. From Configuration **Insurance Carrier** menu, select
- 2. Click **New Insurance Carrier for Company**
- 3. Enter insurance information in all bold face\* fields

NOTE: If your clinic uses unique acronyms for your insurance carriers (example: Cigna Medicare Advantage/ CIGMA or Cigna Commercial/CIGCOMM), input the acronym into the "Carrier Billing ID" field. Also add the acronym into the Insurance Name field for quick reference. If the insurance company includes reimbursement for labs in their payment to you, the "Laboratory Services Included in Capitated Rate" should be marked Yes; otherwise, it should be marked No.

4. Click Save

> NOTE: An electronic request will route to Ascend's billing department to complete the insurance creation process. The new insurance will appear in the patient insurance drop-down menu in approximately 1 business day.

# Create a Scheduled Fax or Printed Report

Users can create scheduled printed reports or routine faxes through Print Scheduler. When setting up a scheduled printed report or fax, first determine if a Custom Report is needed, second determine if a Patient Group is needed, third confirm the contact is available in the Contact List (faxes only), then proceed to build a Print Scheduler.

- **5.** From Configuration menu, select **Print Scheduler**
- 6. Click **Add Schedule**
- 7. Select Report Type from drop-down menu. NOTE: Patient Inquiry Template is the patient's lab result report.
- 8. Select Template from drop-down menu, if applicable.
- **9.** Click Next
- 10. Select Report Criteria.
- 11. Click Next
- 12. Select Reporting Frequency.

NOTE: Date Range selection should ensure it covers the days between faxes.

- **13.** Click Next
- 14. Select Report Print Fax Option.
  - a. Print Report using SecurePrint will print the selected report to the lab designated printer.
  - b. Fax Report option allows you to select a contact from your contact list or contacts that have been shared by others.
- 15. Enter Schedule Description.
  - a. The description is visible on the Print Scheduler screen offering a description of the type of print scheduler created.
- **16.** Click **Finish**

NOTE: Review the Print Scheduler/Fax Confirmation Report, located under General Reports, regularly to ensure printed reports and faxes were successfully sent.

#### Add a New Source

- **Environmentals 1.** From menu, select **Environmental Sources**
- **New Source** 2. Click
- 3. Select the Source Type from drop-down menu.
- Enter source name.
- Click Save
- 6. Screen will refresh. You are now able to select this source to enter orders.

#### **Add Source Order**

- 1. From **Environmentals** menu, select **Environmental Sources**
- Find source from the alphabetical list by entering source name in the Search field and click **Apply**
- 3. Click source name.
- Click **Orders**
- **Add Test** Click
- 6. Select test from drop-down menu.
- Click in Start Date field and select date on calendar.
- 8. Select test frequency from Schedule drop-down menu.
- Save **9.** Click

# **Add Order to Multiple Sources (Batch Orders)**

- 1. From **Environmentals** menu, select | Batch Orders
- 2. Select Environmental Source Type from drop-down menu.
- **3.** Select one or more source names or click **Select All**
- **4.** Select one or more tests or click
- Click in Start Date field and select date on calendar.
- Select Test Frequency from Schedule drop-down menu.
- Click Save 7.
- 8. Screen will refresh.

#### **Print Labels**

- 1. From Environmentals menu, select Labels
- 2. Click Collection Date field to edit, otherwise it defaults to current date.
- 3. Select Environmental Source Type, otherwise it defaults to All.
- Select one or more source names or click **Select All**
- Click **Find Labels For Selected Sources**

Note: Click ( ) to the left of each source to reveal order details. Click Print/Save

6. Screen will refresh. Status will change from All Not Submitted to All Submitted. The labels will print in approximately one minute.

### View, Print or Fax Source Results

- **Environmentals** menu, select
- 2. Select Environmental Source, otherwise it defaults to All.
- 3. Select Source Type, otherwise it defaults to All.
- 4. Select Start Date, otherwise it defaults to 1st of current month.
- Select End Date, otherwise it defaults to current date.
- Select source Status, otherwise it defaults to Active.
- Search **7.** Click

NOTE: Click ( ) to the left of each source Collected Date to view individual source results.

8. To print, check the box to the left of the Collected Date.

NOTE: Check "Select All" box to choose all sources and collection dates.

- 9. Click **Print Lab Copy** to print results directly to your designated lab printer.
- 10. A message box appears in the upper left: "Your request for Lab Report will print shortly to the LAB PRINTER."
- 11. Click **Print Web Copy** to print results to any local printer.
- lacktriangleright to preview results in PDF and print results to a local printer. **12.** Click
- Fax Web Copy to fax results to selected destination. 13. Click
- 14. Select Staff/Location/Facility contact from drop-down menu.
- 15. Enter Cover Sheet message.
- 16. Click Send

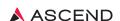

# View, Print or Fax Environmental CQI Report

- 1. From **Environmentals** menu, select Reports
- 2. Click Environmental CQI Report.
- 3. Click Facilities field to select multiple facilities, otherwise it defaults to current facility.
- **4.** Select Start Date, otherwise it defaults to 1st of current month.
- 5. Select End Date, otherwise it defaults to current date.
- **6.** Click **Generate Report**
- to view report. Click Open
- 8. Click is to print to a local printer.
- Send to Fax to fax results to selected destination. 9. Click
- **10.** Select Staff/Location/Facility contact from drop-down menu.
- 11. Enter Cover Sheet message.
- **12.** Click Send

# **Message Center**

#### **Environmental Collection Time Required**

Ascend Clinical is certified by New York State's Environmental Laboratory Approval Program (ELAP). In order to comply with ELAP sample acceptance and reporting standards, New York State clients are required to include the collection time for tests ordered.

- **1.** Select **Environmental Collection Time Required** from the LabCheck Message Center
- **2.** Select **Edit**
- 3. Enter the collection time (HH:MM)
- 4. Select AM or PM from the drop-down
- **5.** Click Save

#### **Environmental Alert Notifications**

Ascend Action Level Alert emails for Environmental testing are managed in LabCheck. Users with access to environmental results and with alert notifications in place will receive an email notification from LabCentralResultProcessor@aclab.com.

- 1. From Support menu click My Profile
- 2. Click **NOTIFICATION PREFERENCES** tab
- 3. Enter in email address
- 4. Check individual facilities or All
- **5.** Click Save

For more information, please contact Client Services at 800.800.5655, Option 1.

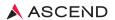

**Client Services** 800.800.5655

www.aclab.com

435 Oakmead Parkway Sunnyvale, CA 94085

 $\hbox{@ 2022 Ascend Clinical. All rights reserved. Ascend is a registered trademark of Ascend Clinical.}$